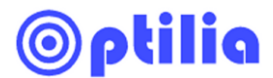

# **Intensity Pro/Shuttle HD Capture Card Setup and Troubleshooting**

## **With HD Inspection Cameras**

\*\* Administrator rights is need to apply the settings \*\*\*

- 1. Go to<http://www.blackmagic-design.com/support>), download and install the latest drivers for your Intensity Pro frame grabber express card.
- 2. Open *"Black Magic Design Control Panel"* from the Windows Control Panel.
- 3. Select the settings as shown in the image below and click *Apply* and *OK.*

### "Set Default video standard" as **HD 1080i 59.94 for W10x-HD HD 1080i 50 for W20x-HD (EU), HD 1080i 59.94 for W20x-HD (US),**

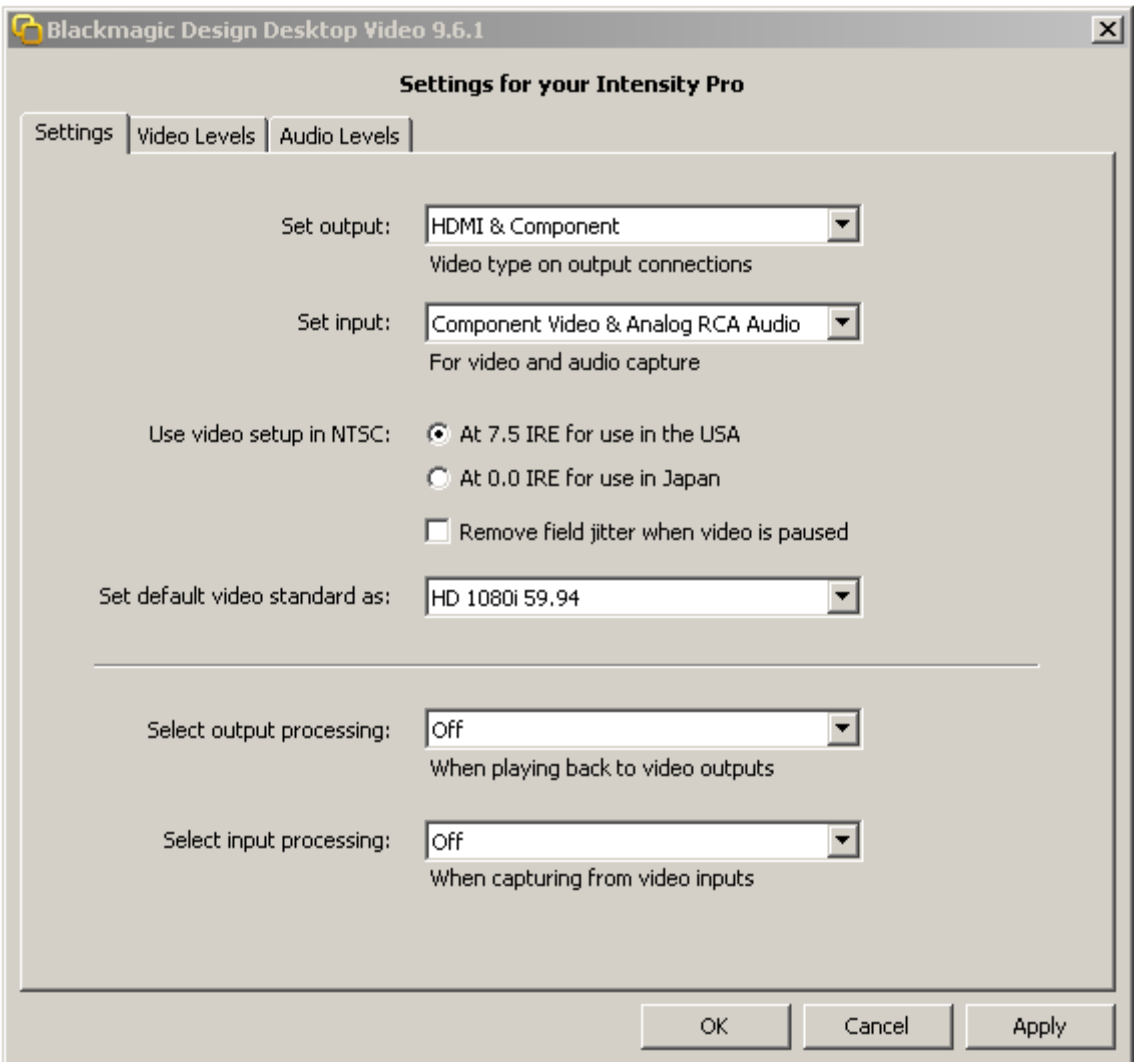

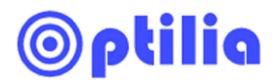

4. Run OptiPix and select "Decklink Video Capture" from the **Device->Input Device**

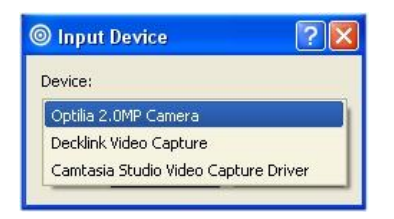

5. Open the Device properties in OptiPix from **Device -> Device Properties** and set the correct resolution as it shown in the image below, Click *Apply* and *OK*

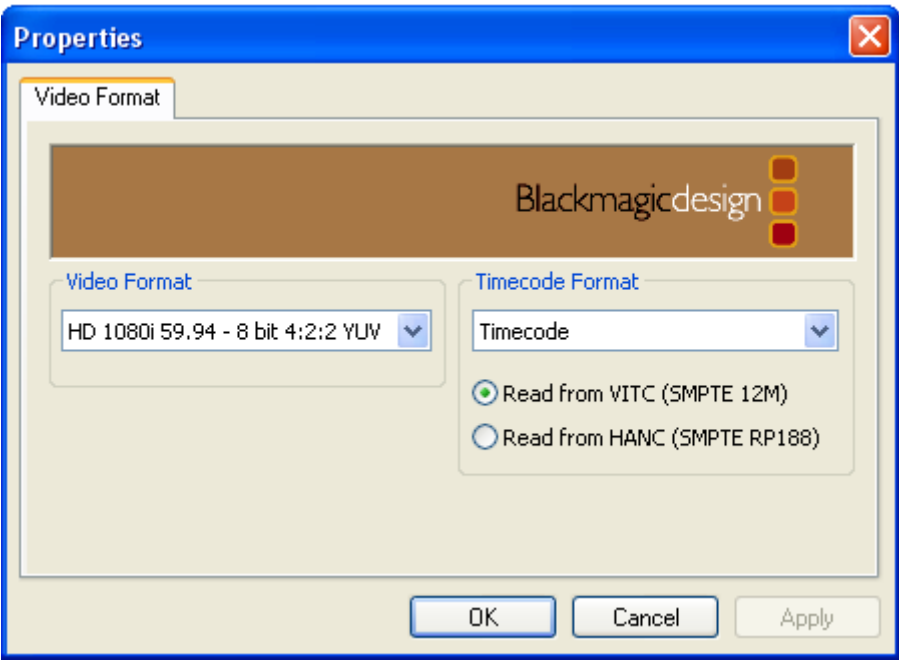

6. Press *F12* on your keyboard or select "Decklink Video Capture" from the **Device->Input Device** again to restart the camera. The live image should be visible.

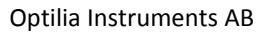

## **Troubleshooting**

ptilia

#### *There is no image on OptiPix:*  $\bullet$

Check you have the same correct format in the Video Capture filter and HD camera. Refer to camera's user's manual and HD Control Software manual to view/set HD video format. If the resolutions are correct. Check the input/outputs of the capture card are connected correctly and capture card software settings are correct (Step 3).

*I cannot change the settings on the "Black Magic Design Control Panel":*

This problem indicates that driver installation failed. Please try to re-install the newest drivers (Step 1). Please also check that your PC complies with the Optilia Systems Requirements.

- *I am changing the format at OptiPix but it doesn't keep the correct setting.*
	- o Install the Optilia AmCap if it's not already installed.
	- o Start the Optila AmCap and make sure that "*Preview "* is **not checked** in the **Options** Menu
	- o Select "*Decklink Video Capture*" from the **Devices** Menu

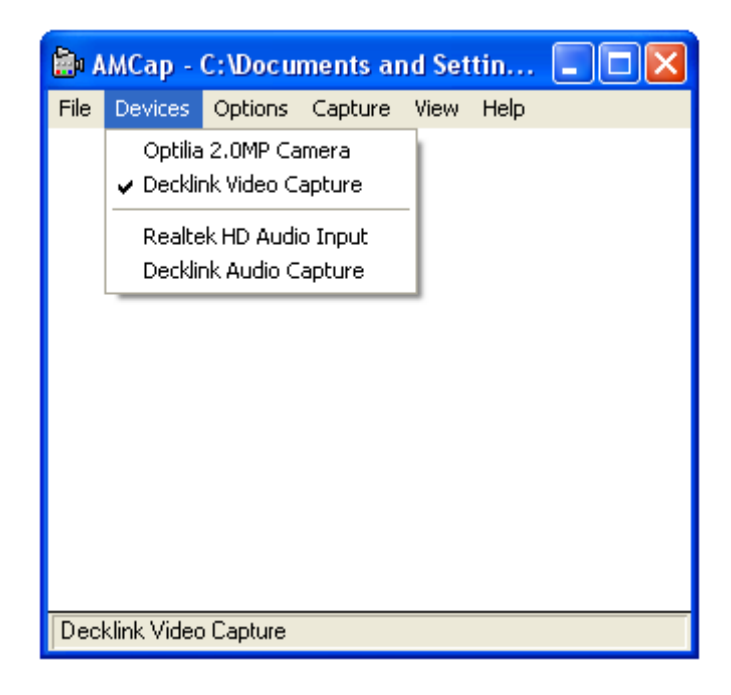

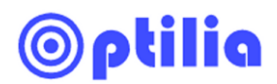

o Click "*Video Capture Filter"* from **Options** Menu

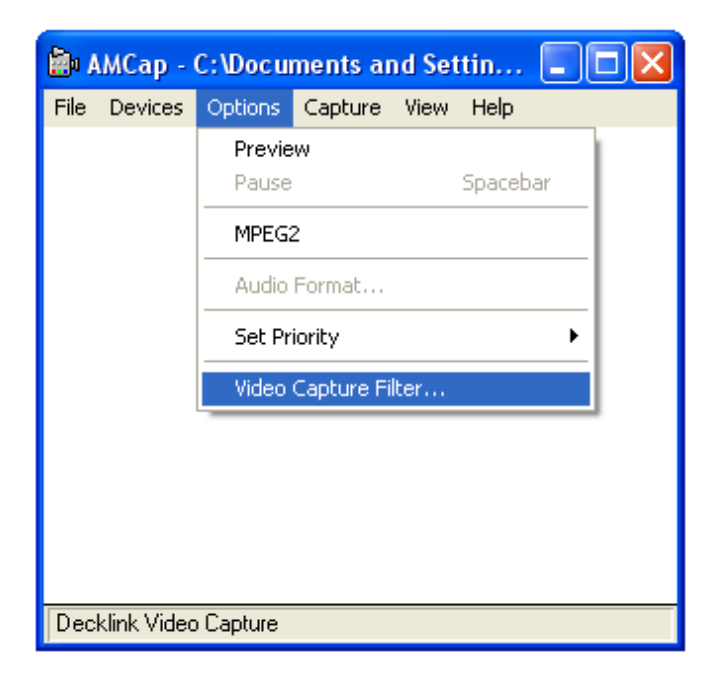

o Set the correct settings as it shown in the image below. First click Apply and then OK

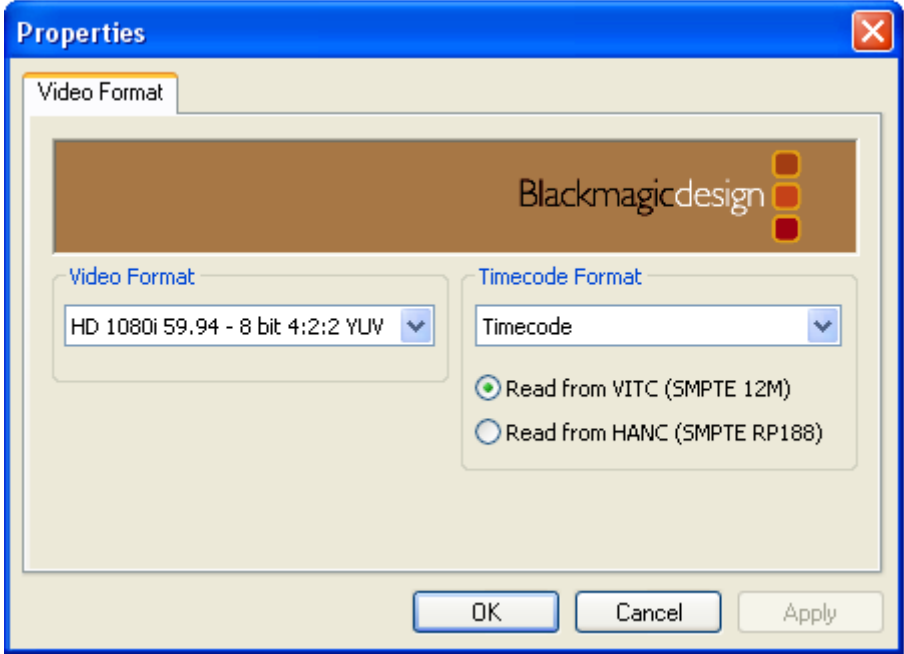

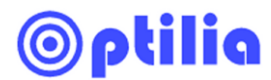

- o Close Optilia AmCap and start Optilia AmCap again.
- o Select *"Preview"* from the Options Menu.
- o Now the live image is visible on AmCap.
- o Run OptiPix and select "*Decklink Video Capture"* from the **Device->Input Device**

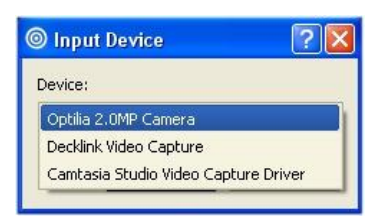